HDOT Best Practice Guide:

Certified Payrolls in ACC (For HDOT Engineers)

# **CERTIFIED PAYROLLS IN ACC:**

**For every HDOT project, the Contractor should be uploading and submitting certified payrolls through ACC Reviews. Below is a step-by-step guide for the HDOT engineer to ensure certified payrolls are being properly processed in ACC.** 

- $\checkmark$  Navigate to "Docs" > "Files".
- $\checkmark$  Click on the "General" folder.
- $\checkmark$  Click the ellipses (three dots on the right of "General").
	- o Click "+Add subfolder".

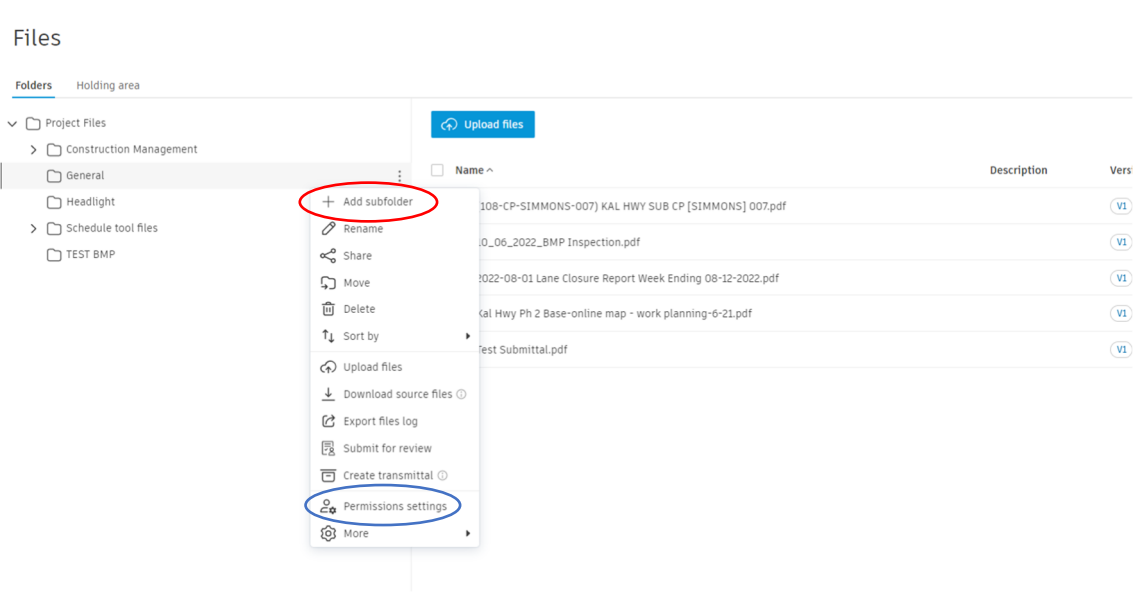

- $\checkmark$  Name the subfolder "Certified Payrolls".
- $\checkmark$  Click on "Permission Settings" under "Certified Payrolls" folder.
	- o **If needed, you are able to adjust the permission settings here to restrict access so that only the Contractor who submits the payroll and project administrators can access the documents.**

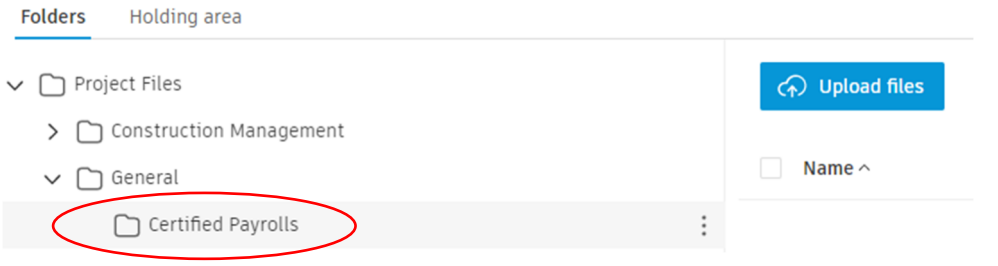

#### **Reasoning: Contractors have access to any folder created under "General", therefore allowing the Contractor to upload their certified payroll documents in the folder you just created.**

**Pre-Set Certified Payroll Review Workflow:** 

If the project was created in ACC using the HDOT Template, the certified payroll review workflow will be inherited. The workflow must be edited to be tailored to your specific project.

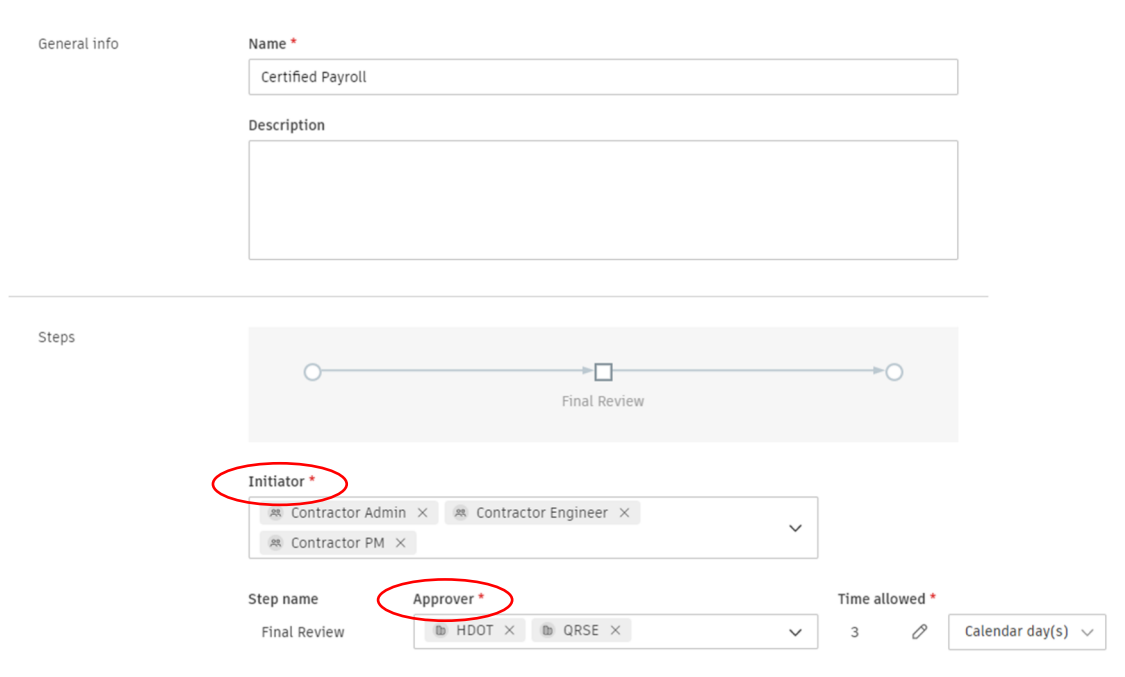

- $\checkmark$  If needed, add/remove initiators (those who can start a certified payroll review).
	- o As seen above, the default initiators are the Contractor Admin, Engineer, and PM role. This is so that the full Contractor team has access to start certified payroll reviews.
- $\checkmark$  You must adjust your "Approver" to the person on the HDOT staff who will be reviewing the certified payrolls (clerks in most cases).

#### **After the Contractor Submits a Payroll:**

- $\checkmark$  Navigate back to the "Files" module under "Project Files > General > Certified Payrolls".
- $\checkmark$  You will be able to see the payroll document that was uploaded along with the review status (see below).

![](_page_3_Picture_61.jpeg)

 $\checkmark$  When the review status is "In Review" the approver will be notified that a certified payroll is in their BIC.

![](_page_3_Picture_62.jpeg)

 $\checkmark$  The approver will navigate to the "Reviews" page.

- $\checkmark$  This page will allow all approvers and project administrators to see a log of all reviews in the project.
- $\checkmark$  The approver will navigate to the subject certified payroll review by clicking on the entry.

![](_page_3_Picture_63.jpeg)

- $\checkmark$  The approver will press "Start Review".
- $\checkmark$  The review options will then be available (see below).

![](_page_4_Picture_30.jpeg)

# $\checkmark$  The approver will then review the payroll and put a review status.

# $\checkmark$  Click "submit".

![](_page_4_Picture_31.jpeg)

#### $\checkmark$  Once submitted, the review will be closed. This will be reflected in the "Files" module as well (see below).

![](_page_4_Picture_32.jpeg)